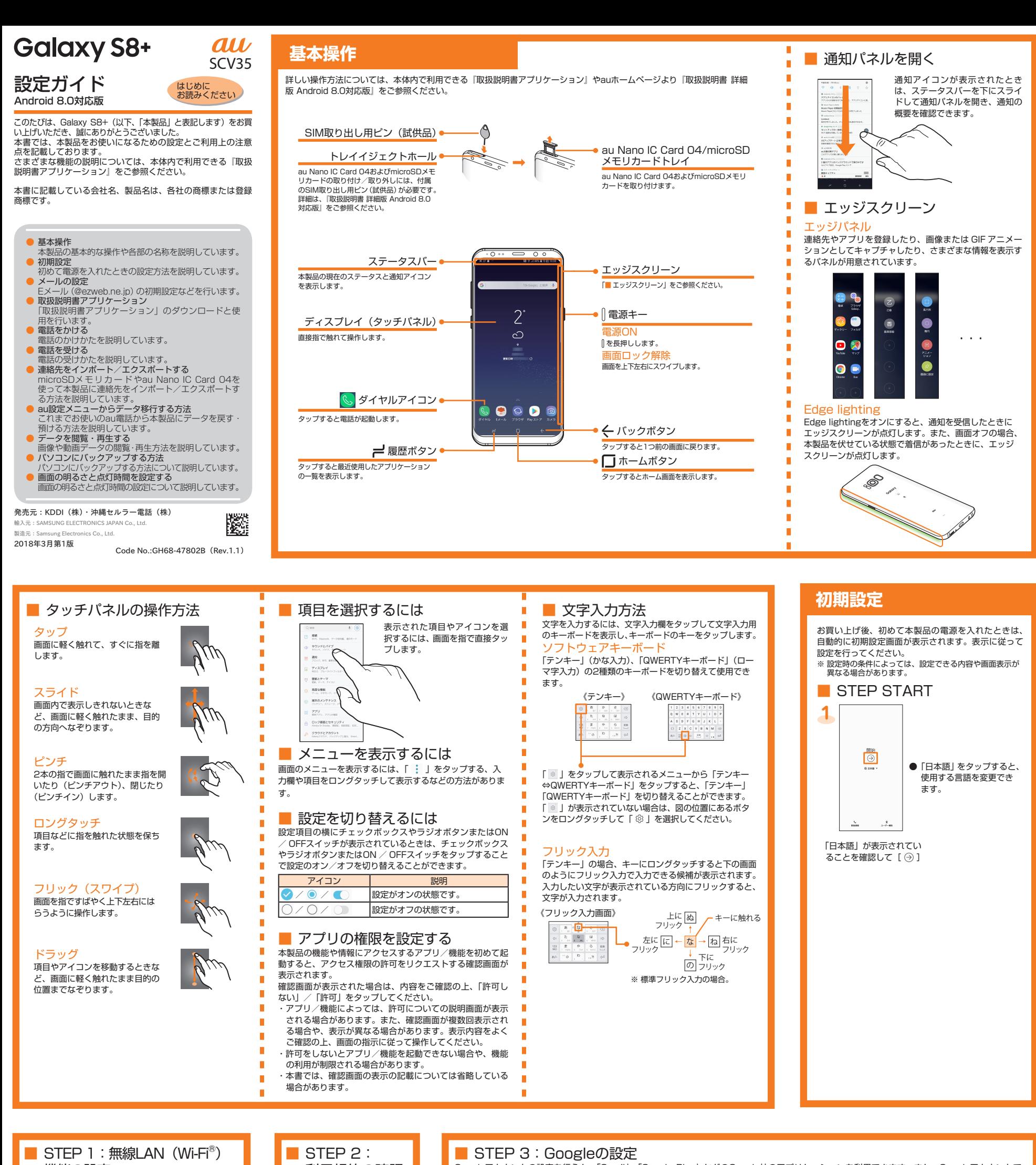

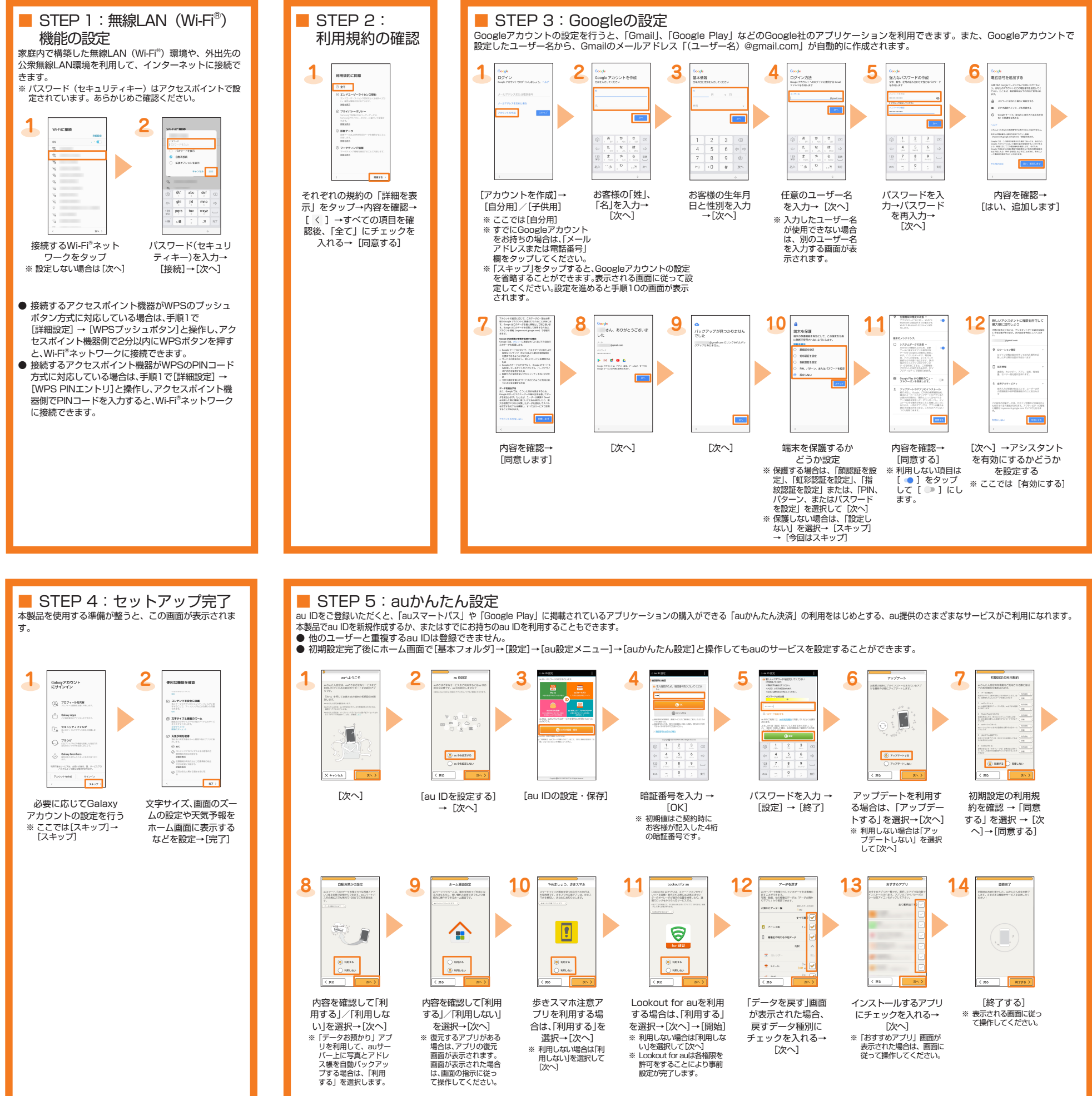

本体内のメモリやmicroSDメモリカードに保存した画 。再生できます・像や動画データを閲覧

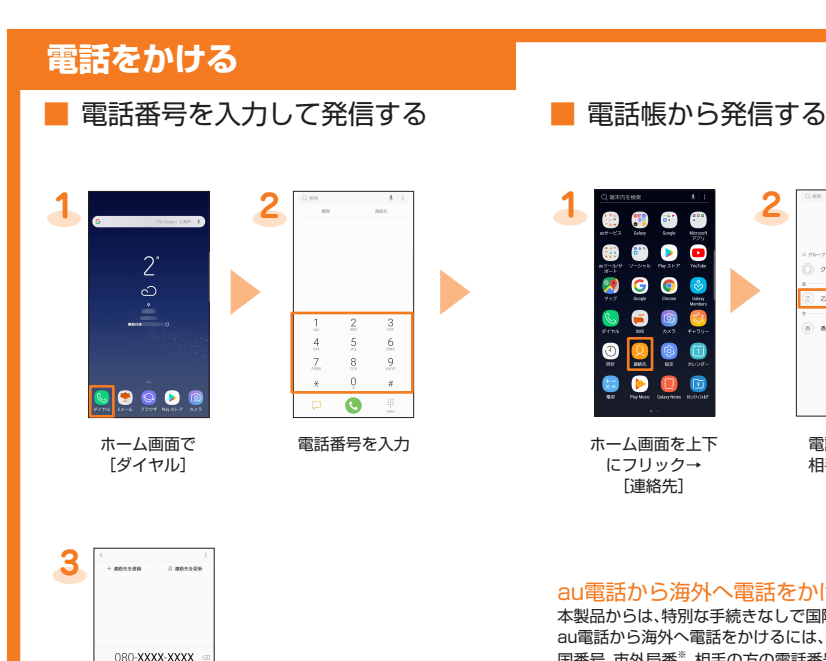

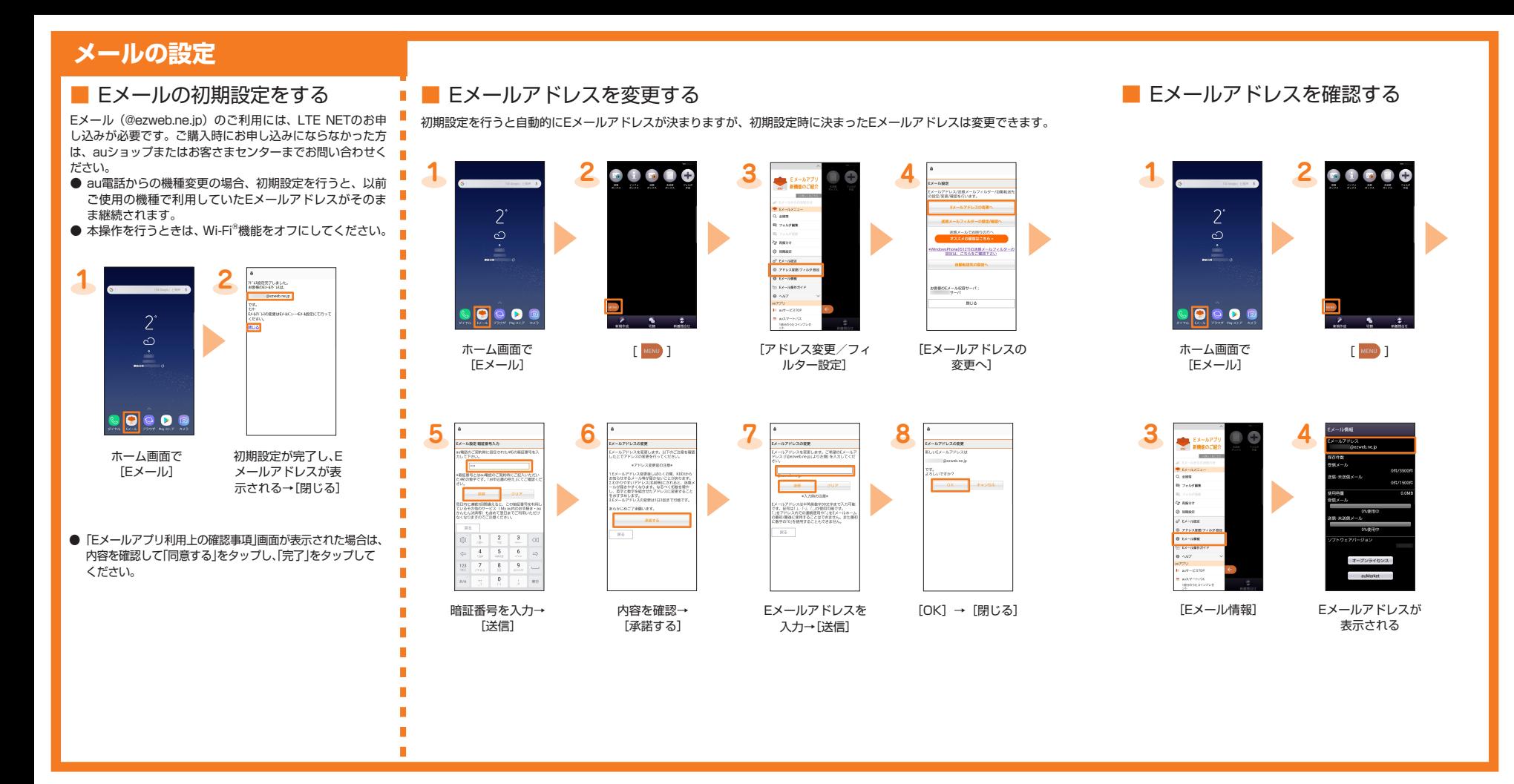

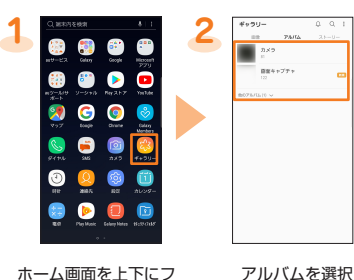

ホーム画面を上下にフ リック→[ギャラリー]

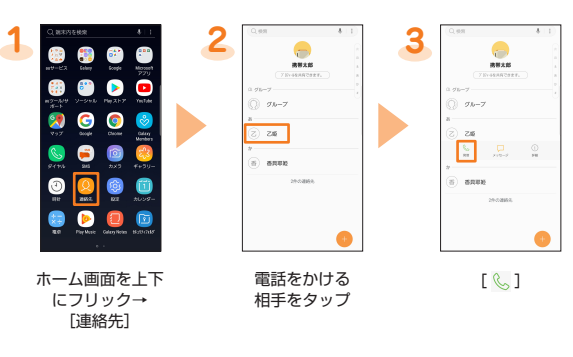

※アルバム一覧画面以 外が表示されている<br>場合は、手順3に進 。みます

au電話から海外へ電話をかけるには(au国際電話サービス) <u>ささも向け、ラグディ・電話でカイブでした、ささ画が、電話フ</u><br>本製品からは、特別な手続きなしで国際電話をかけることができます。 、<br>- au電話から海外へ電話をかけるには、電話番号入力画面で国際アクセスコード、 国番号、市外局番\*、相手の方の電話番号を入力し、「●」をタップします。 ※市外局番が「0」で始まる場合は、「0」を除いて入力してください(イタリアなど一部例 外もあります)

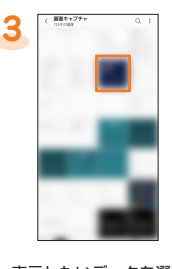

表示したいデータを選択 ※ 動画を再生する場合は -<br>「 <mark>■</mark> 」をタップします。

● 通話履歴を利用して発信する場合は、手順2で「履 歴」タブをタップし、電話をかけたい相手の履歴を選 択して、「い」をタップします。

 $[0]$ 

[本体]/同期中のアカ [インポート→[ウント ※ 連絡先データがインポート<br> されます。

 $\boxed{\circ}$ 

 $\binom{1}{\text{max}}$  >  $\binom{n}{\text{max}}$ 

 $\frac{2}{5}$ 

microSDメモリカードやau Nano IC Card 04を使って本製品に連絡先をインポート/エ

**BEATES** 

●「履歴」タブの画面から電話番号入力画面に戻る場合 は、「 ■ 」をタップします。

- あらかじめこれまでお使いの、預ける場合は・auサーバーを利用してデータを戻す● au電話でデータをauサーバーに預けてください。auサーバーを利用する場合は、au 。IDの設定が必要です
- (これまでお使いの au 電話に au 設定メニューが無いときは、Friends Note アプ リ、au Cloud アプリをご利用ください。)
- microSDメモリカードを利用してデータを戻す場合は、あらかじめこれまでお使い<br>- のau電話でデータをmicroSDメモリカードに保存してください。<br>- Cこれまでお使いのau電話にau設定メニューが無いときは、auバックアップアプリ \*利田ください )

。クスポートすることができます

98 C

 $\bullet$   $\bullet$   $\bullet$ 

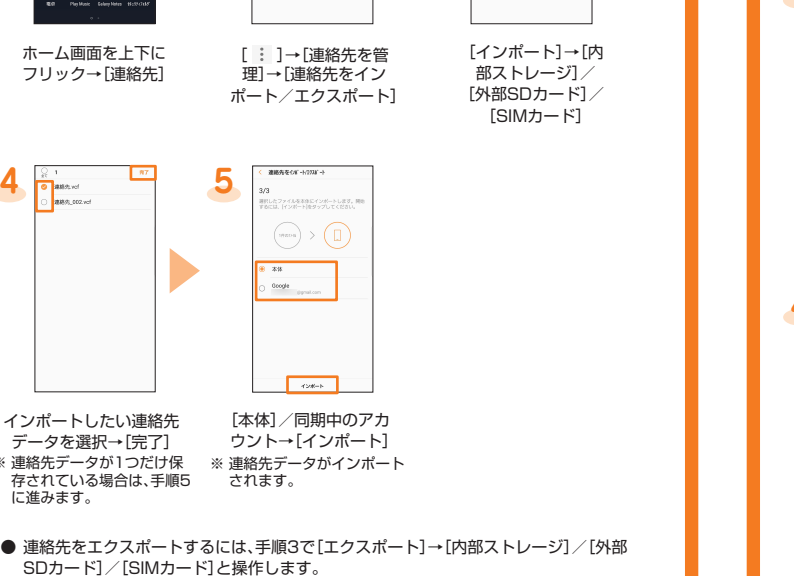

Smart Switch はデータ転送アプリです。 Smart Switch には、PC 用の Smart Switch とモバイル用 の Smart Switch があります。 PC 用の Smart Switch を利用することでパソコンにデータを バックアップしたり、パソコンからデータ復旧したりすること 。ができます

ご使用にあたり注意事項があります。詳細は、下記の Smart Switch ホームページをご覧ください。 http://www.galaxymobile.jp/apps/smart-switch

ご自分が所有または譲渡する権利を持つコンテンツのみ転送し てください。著作権法の侵害について Samsung Electronics Co., Ltd. は青仟を負いかねます。

■ Smart Switchを利用してパソコ ンにバックアップする方法

**1**

 $\frac{1}{2}$ 

畫

 $\mathbf{z}$ 

astrud<br>astrud

**2**

![](_page_1_Figure_14.jpeg)

**3**

## 電話を受ける スポックスのデータ インポート/エクスポートする このコンスロールらデータ移行する方法

これまでお使いのau電話から、microSDメモリカードやauサーバーを使って本製品に データを戻す・預けることができます。

![](_page_1_Figure_15.jpeg)

![](_page_1_Figure_1.jpeg)

![](_page_1_Figure_29.jpeg)

![](_page_1_Figure_13.jpeg)

**5**

**2**

乙姫

 $\rightarrow$ 

 $\blacktriangleright$ 

**1**

乙姫

**1 2 3 MADASF**  $221$  $\begin{array}{|c|c|c|}\hline \bullet&\bullet&\bullet&\bullet\\\hline\end{array}$ ロック語語とセキュリティ  $\bullet$   $\bullet$ 。<br>2れとタブレットを連載する Google 32129<br>###hys  $\frac{2-\theta-800}{100}$ 。<br>| 次米対策 · 緊急困難メール  $-0.000$ リフトウェア語集<br>HHSTOSO-1 \*\*\*\* ホーム画面で「基本 [データを移行する] [au設定メニュー[ フォルダ]→[設定] **4** 「データお預かり」アプリケーションを利用し を)連絡先(auサーバーに写真とアドレス帳、て 以下の操作から設定が、自動的に預ける場合は  $-1 - 9636 - 9$ -<br>9番打ち込が分から 。できます ● ホーム画面で[基本フォルダ]→[設定]→<br>[au設定メニュー]→[データお預かり設定] [機種変更はこちら] と操作し画面の案内に 沿ってデータ移行を 。行ってください

## **データを閲覧・再生する**